# **CMS Installation Prerequisite**

## **PC Requirement**

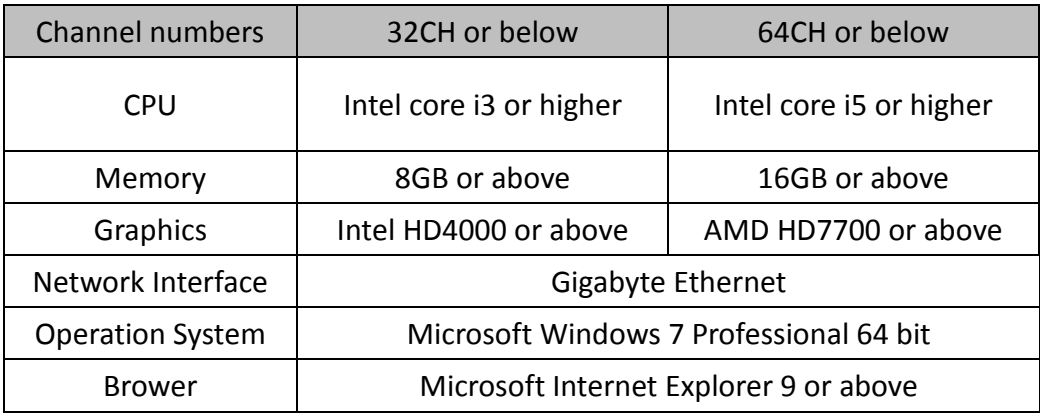

Notes:

- 1. Please be sure to apply all service packs and OS patches.
- 2. Multi streaming live display will consume PC's CPU and Memory performance. If your live view performance is not satisfactory, please reduce the number of channels which you viewed at the same time.
- 3. For multiple monitor display, please choose adequate graphic cards and disable on board graphic card in case any conflicts occur.

## **Prerequisite Adjustment**

- **1. Windows login with administrator user level** Some CMS functions will not be working if the program runs under other user level.
- **2. Disable Windows Firewall** Some CMS program or process will be blocked by Windows firewall, so normally we will recommend you to disable firewall.
- **3. Check Windows Update(no more updates)** Make sure .net framework and other windows program have been updated to the latest.

### **4. Change the power setting like the below picture**

Some settings will cause CMS function or display shut down irregularly.

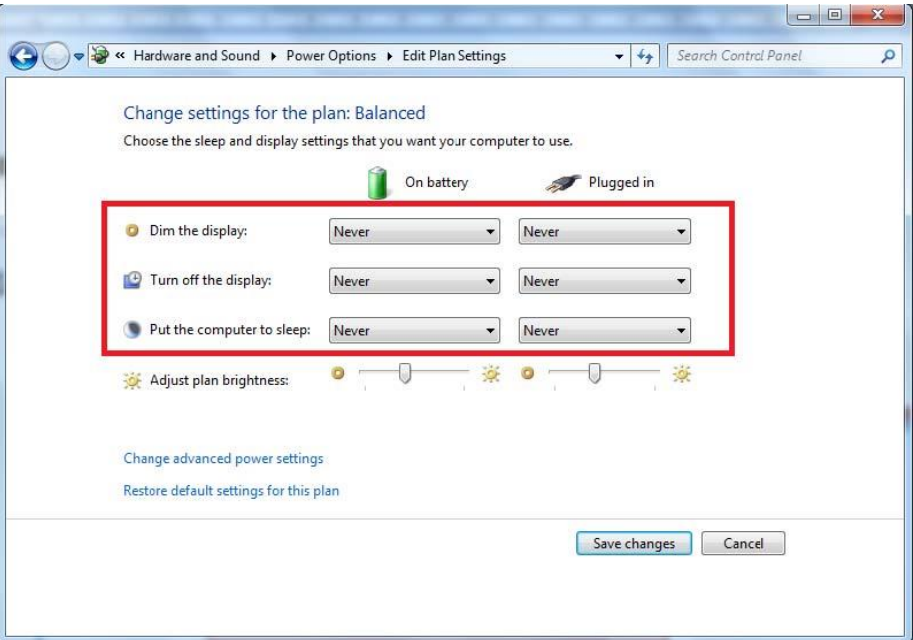

**5. Change the user account control settings to never notify.** Some CMS program or process will be blocked by limited user account control.

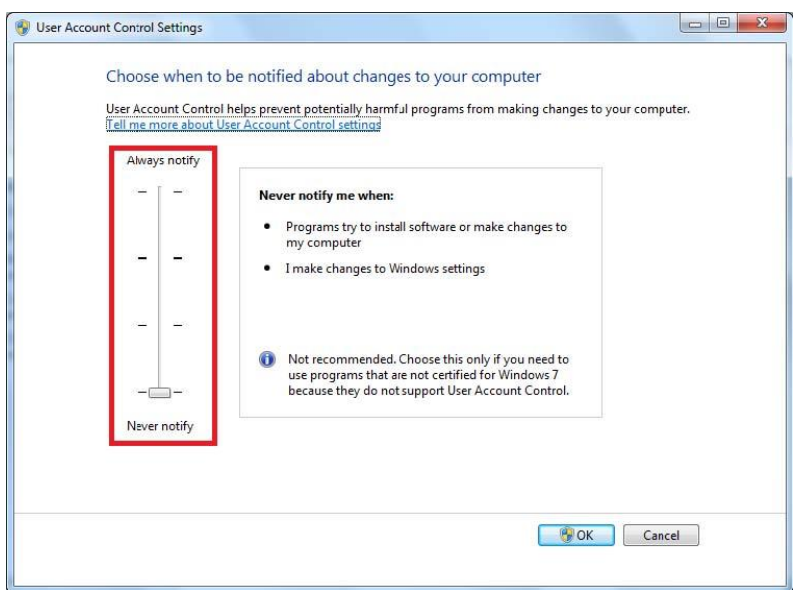

**6. Change the internet settings of temporary internet files like the below picture.** CMS main control panel will be effected by the following web page setting

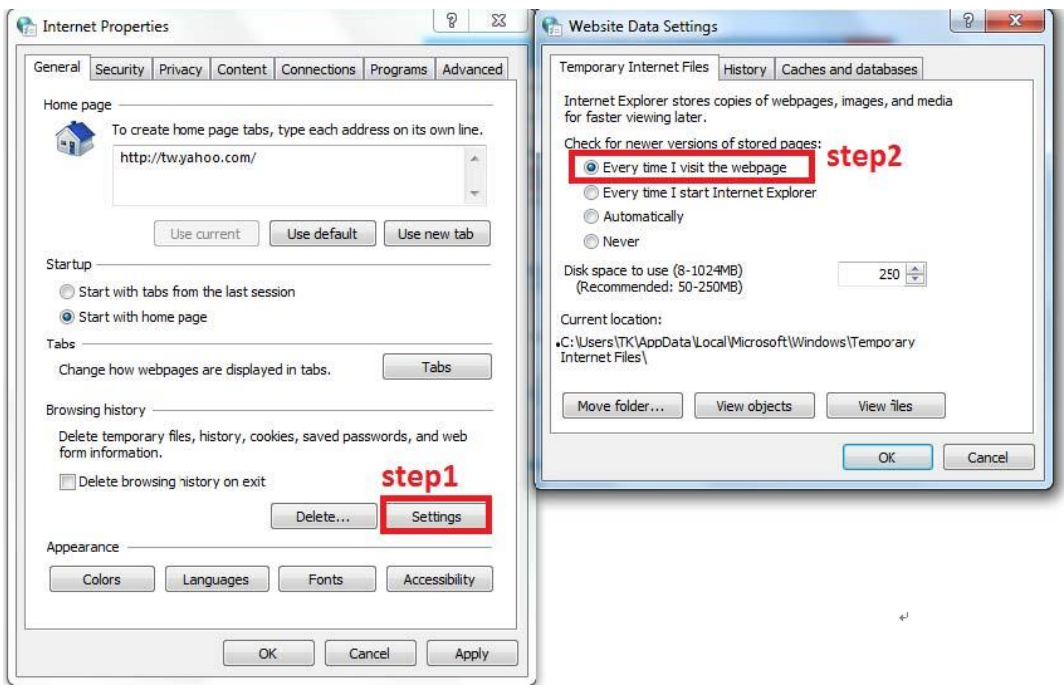

#### **7. Delete browsing history on exit**

CMS main control panel will be effected by the following web page setting

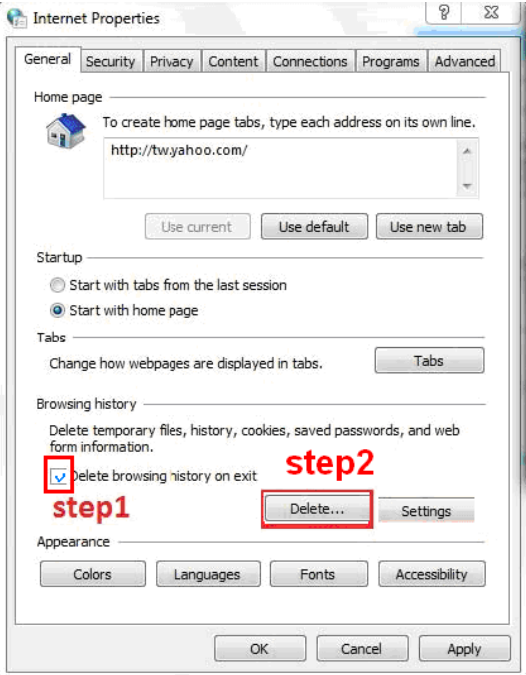

#### **8. Check if port 80 is occupied by other programs.**

If port 80 is occupied by other programs, then IIS will not be working, and CMS will not be working either. In which case, the programs have to be removed. The following steps shows how to check if port 80 is in use.

#### **Step1. Go to "Run"( Windows+R), and open cmd**

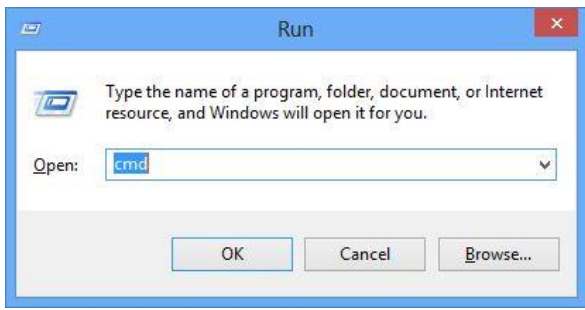

**Step2. Enter "netstat –ao"**

|                                 | <b>EX C:\Windows\system32\cmd.exe</b> |                         |                  | o<br>$\blacksquare$ | $\mathbf x$ |  |  |  |  |
|---------------------------------|---------------------------------------|-------------------------|------------------|---------------------|-------------|--|--|--|--|
| ∸<br> C:\Users\EMMA>netstat -ao |                                       |                         |                  |                     |             |  |  |  |  |
|                                 |                                       |                         |                  |                     | Ξ           |  |  |  |  |
|                                 | Active Connections                    |                         |                  |                     |             |  |  |  |  |
| Proto                           | Local Address                         | <b>Foreign Address</b>  | State            | <b>PID</b>          |             |  |  |  |  |
| TCP                             | 0.0.0.0:80                            | EMMA-THINK:0            | <b>LISTENING</b> | 1920                |             |  |  |  |  |
| <b>TCP</b>                      | 0.0.0.0:135                           | EMMA-THINK:0            | <b>LISTENING</b> | 952                 |             |  |  |  |  |
| TCP                             | 0.0.0.0:445                           | EMMA-THINK:0            | <b>LISTENING</b> | 4                   |             |  |  |  |  |
| TCP                             | 0.0.0.0:554                           | EMMA-THINK:0            | <b>LISTENING</b> | 1920                |             |  |  |  |  |
| TCP                             | 0.0.0.0:623                           | EMMA-THINK:0            | <b>LISTENING</b> | 2592                |             |  |  |  |  |
| <b>TCP</b>                      | 0.0.0.0:2869                          | EMMA-THINK:0            | <b>LISTENING</b> | 4                   |             |  |  |  |  |
| TCP                             | 0.0.0.0:5357                          | EMMA-THINK:0            | <b>LISTENING</b> | $\overline{\bf 4}$  |             |  |  |  |  |
| TCP                             | 0.0.0.0:8600                          | EMMA-THINK:0            | <b>LISTENING</b> | 1920                |             |  |  |  |  |
| TCP                             | 0.0.0.0:8601                          | EMMA-THINK:0            | <b>LISTENING</b> | 1920                |             |  |  |  |  |
| <b>TCP</b>                      | 0.0.0.0:8620                          | EMMA-THINK:0            | <b>LISTENING</b> | 120                 |             |  |  |  |  |
| TCP                             | 0.0.0.0:10243                         | EMMA-THINK:0            | <b>LISTENING</b> | 4                   |             |  |  |  |  |
| TCP                             | 0.0.0.0:16992                         | EMMA-THINK:0            | <b>LISTENING</b> | 2592                |             |  |  |  |  |
| TCP                             | 0.0.0.0:49152                         | EMMA-THINK:0            | <b>LISTENING</b> | 576                 |             |  |  |  |  |
| TCP                             | 0.0.0.0:49153                         | EMMA-THINK:0            | <b>LISTENING</b> | 1044                |             |  |  |  |  |
| TCP                             | 0.0.0.0:49154                         | EMMA-THINK:0            | <b>LISTENING</b> | 1120                |             |  |  |  |  |
| TCP                             | 0.0.0.0:49155                         | EMMA-THINK:0            | <b>LISTENING</b> | 652                 |             |  |  |  |  |
| <b>TCP</b>                      | 0.0.0.0:49164                         | EMMA-THINK:0            | <b>LISTENING</b> | 628                 |             |  |  |  |  |
| <b>TCP</b>                      | 127.0.0.1:16992                       | EMMA-THINK: 49166       | TIME_WAIT        | Ø                   |             |  |  |  |  |
| TCP                             | 127.0.0.1:49156                       | EMMA-THINK:8620         | TIME_WAIT        | Ø                   |             |  |  |  |  |
| TCP                             | 127.0.0.1:49157                       | EMMA-THINK:8620         | TIME_WAIT        | Ø                   |             |  |  |  |  |
| <b>TCP</b>                      | 127.0.0.1:49158                       | EMMA-THINK:8620         | TIME_WAIT        | Ø                   |             |  |  |  |  |
| <b>TCP</b>                      | 127.0.0.1:49159                       | EMMA-THINK:8620         | TIME_WAIT        | Ø                   |             |  |  |  |  |
| TCP                             | 127.0.0.1:49165                       | <b>EMMA-THINK:16992</b> | TIME_WAIT        | Ø                   |             |  |  |  |  |
| TCP                             | 127.0.0.1:49173                       | EMMA-THINK:8620         | TIME WAIT        | Ø                   |             |  |  |  |  |
| TCP                             | 192.168.1.226:139                     | EMMA-THINK:0            | <b>LISTENING</b> | 4                   |             |  |  |  |  |
| <b>TCP</b>                      | 192.168.1.226:49167                   | 203.69.81.9:http        | TIME WAIT        | Ŋ                   |             |  |  |  |  |
|                                 |                                       |                         |                  |                     |             |  |  |  |  |

**Step3. If there is any connection using port 80, please go to task manager to check (with the PID number) which program is using port 80**

|   | $\mathbf x$<br>o<br><b>Windows Task Manager</b> |                         |                    |                            |               |             |   |  |  |  |  |  |  |
|---|-------------------------------------------------|-------------------------|--------------------|----------------------------|---------------|-------------|---|--|--|--|--|--|--|
|   | File<br>Options<br><b>View</b><br>Help          |                         |                    |                            |               |             |   |  |  |  |  |  |  |
|   | Applications<br><b>Processes</b>                | Services<br>Performance |                    | Networking<br><b>Users</b> |               |             |   |  |  |  |  |  |  |
|   |                                                 |                         |                    |                            |               |             |   |  |  |  |  |  |  |
|   | Name                                            | PID                     | Description        |                            | <b>Status</b> | Group       | ┻ |  |  |  |  |  |  |
|   | HsfXAudioS                                      | 2680                    | HsfXAudio          |                            | Runn          | N/A         |   |  |  |  |  |  |  |
|   | <b>IviReaMar</b>                                | 2640                    | <b>IviRegMar</b>   |                            | Runn          | N/A         | 틔 |  |  |  |  |  |  |
|   | <b>LMS</b>                                      | 2592                    | Intel(R) Ma        |                            | Runn          | N/A         |   |  |  |  |  |  |  |
|   | LENOVO.TP                                       | 2560                    | Lenovo Ke          |                            | Runn          | N/A         |   |  |  |  |  |  |  |
|   | LENOVO.MI                                       | 2540                    | Lenovo Mic         |                            | Runn          | N/A         |   |  |  |  |  |  |  |
|   | LENOVO.C                                        | 2516                    | Lenovo Ca          |                            | Runn          | N/A         |   |  |  |  |  |  |  |
|   | <b>SeaPort</b>                                  | 2488                    | <b>SeaPort</b>     |                            | Runn          | N/A         |   |  |  |  |  |  |  |
|   | <b>SPPSVC</b>                                   | 2276                    | Software P         |                            | Runn          | N/A         |   |  |  |  |  |  |  |
|   | upnphost                                        | 2024                    | UPnP Devic         |                            | Runn          | LocalServic |   |  |  |  |  |  |  |
|   | <b>SSDPSRV</b>                                  | 2024                    | SSDP Disco         |                            | Runn          | LocalServic |   |  |  |  |  |  |  |
|   | <b>FDResPub</b>                                 | 2024                    | Function Di        |                            | Runn          | LocalServic |   |  |  |  |  |  |  |
|   | <b>DigifortServer</b>                           | 1920                    | Digifort Ser       |                            | Runn          | N/A         |   |  |  |  |  |  |  |
|   | <b>AcPrfMarSvc</b>                              | 1864                    | <b>AcPrfMarSvc</b> |                            | Runn          | N/A         |   |  |  |  |  |  |  |
|   | <b>TPHKSVC</b>                                  | 1816                    | On Screen          |                            | Runn          | N/A         |   |  |  |  |  |  |  |
|   | MpsSvc                                          | 1660                    | Windows Fi         |                            | Runn          | LocalServic |   |  |  |  |  |  |  |
|   |                                                 |                         |                    |                            |               |             |   |  |  |  |  |  |  |
|   | Services                                        |                         |                    |                            |               |             |   |  |  |  |  |  |  |
|   | Processes: 82                                   | CPU Usage: 33%          |                    | Physical Memory: 37%       |               |             |   |  |  |  |  |  |  |
| ច |                                                 |                         |                    |                            |               |             |   |  |  |  |  |  |  |

**Step4. Go to "Uninstall or change a program" to remove the program** 

After checking PC requirements, and all the items above have been done, then it is ready to install CMS.

Note: CMS installation must run under Windows Administrator user level.